# **Anleitung** Einrichtung eines Blue Mail-Accounts bei Android

Diese Anleitung zeigt Ihnen, wie Sie das E-Mail-Programm "Blue Mail" einrichten. Die Benutzerdaten und Serverdaten sind für jeden Mail-Client identisch, aber die Vorgehensweise kann variieren.

Sie können das E-Mail-Programm "Blue Mail" aus dem [Google Playstore](https://play.google.com/store/apps/details?id=me.bluemail.mail&hl=de&gl=US) herunterladen und auf Ihrem Gerät installieren.

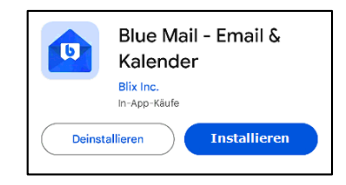

## **1. Automatische Einrichtung des E-Mail-Kontos**

- a) Öffnen Sie die Anwendung "Blue Mail".
- b) Klicken Sie anschließend auf "Konto hinzufügen". (1)
- c) Wählen Sie nun den Punkt "*Andere E-Mail*" aus. **(2)**

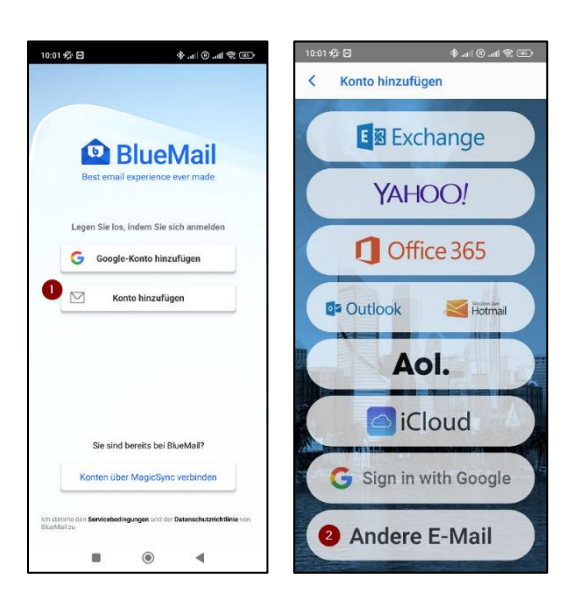

d) Tragen Sie Ihre E-Mail-Adresse und das zugehörige Kennwort in die dafür vorgesehenen Felder ein und klicken Sie auf "Weiter".

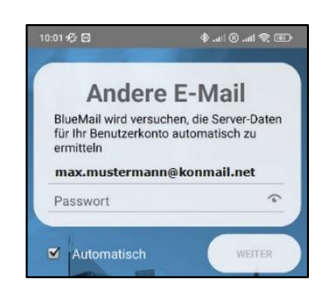

e) Tragen Sie anschließend Ihren *Namen* und die *Beschreibung* Ihres Kontos ein und klicken Sie auf "*Fertig*". Auf der darauffolgenden Seite klicken Sie erneut auf "*Fertig*" um die Konto-Einrichtung abzuschließen.

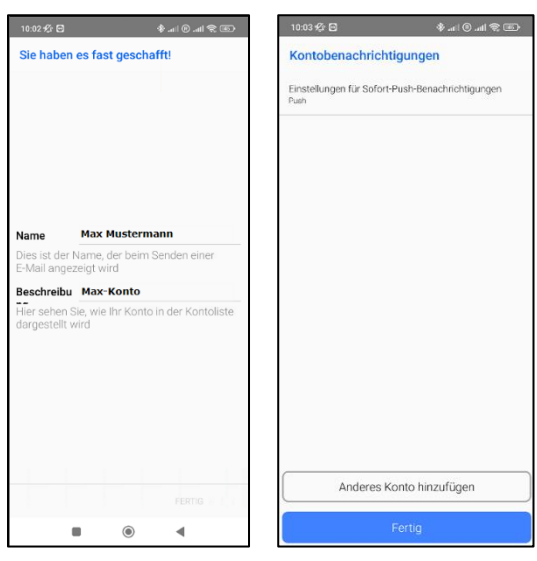

Sofern Sie keine Fehlermeldung erhalten, wurde das E-Mail-Konto korrekt eingerichtet und kann direkt verwendet werden.

### **2. Manuelle Einrichtung des E-Mail-Kontos**

Folgen Sie diesen Schritten für die manuelle Einrichtung, falls die automatische Einrichtung nicht funktioniert hat:

a) Tragen Sie Ihre E-Mail-Adresse und das zugehörige Kennwort in die dafür vorgesehenen Felder ein. Entfernen Sie die Markierung bei "*Automatisch*" und bestätigen Sie die Eingabe durch den Klick auf "*Weiter*".

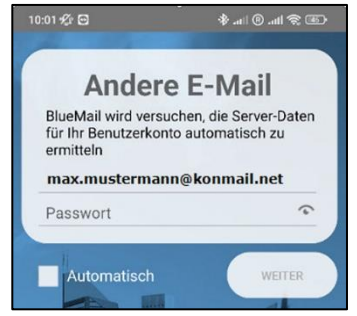

b) Wählen Sie nun den gewünschten Kontotyp aus, mit dem Sie Ihre E-Mail-Adresse einrichten möchten. Falls Sie sich nicht sicher sind, raten wir Ihnen zu "IMAP".

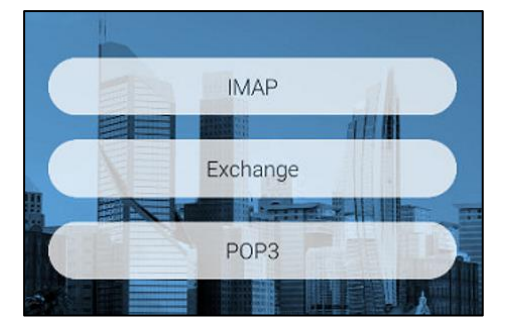

c) Füllen Sie nun die Felder in den "*Posteingangsserver-Einstellungen*" wie folgt aus:

> **E-Mail-Adresse:** Tragen Sie hier Ihre E-Mail-Adresse ein **Benutzername:** Tragen Sie hier Ihre vollständige E-Mail-Adresse **Passwort:** Tragen Sie hier Ihr E-Mail-Kennwort ein **IMAP-Server**: Tragen Sie hier "imap.konmail.net" ein Sicherheit: Wählen Sie "STARTTLS" aus Authentifizierung: Wählen Sie "PLAIN" aus Port: Tragen Sie hier die Nummer "143" ein

Klicken Sie anschließend auf "Weiter".

d) Füllen Sie nun die Felder in den "*Postausgangsserver-Einstellungen*" wie folgt aus:

> **SMTP-Server:** Tragen Sie hier "smtp.konmail.net" ein Sicherheit: Wählen Sie "STARTTLS" aus Port: Tragen Sie hier die Nummer "587" ein **Login erforderlich**: Aktivieren Sie dieses Feld Authentifizierung: Wählen Sie "Automatisch" aus **Benutzername:** Tragen Sie hier Ihre vollständige E-Mail-Adresse ein **Passwort:** Tragen Sie hier Ihr E-Mail-Kennwort ein

Klicken Sie anschließend auf "Weiter".

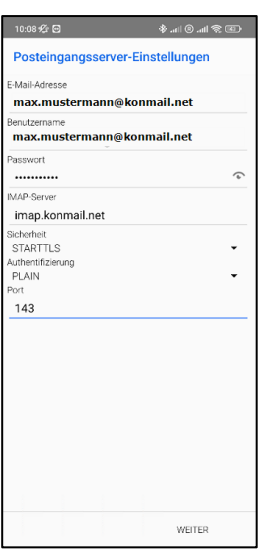

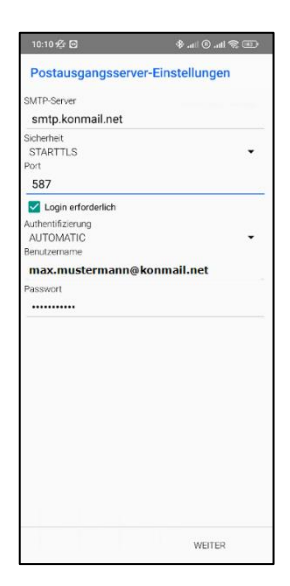

e) Tragen Sie anschließend Ihren Namen und die Beschreibung Ihres Kontos ein und klicken Sie auf "Fertig". Auf der darauffolgenden Seite klicken Sie nochmals auf "Fertig", um die Konto-Einrichtung abzuschließen.

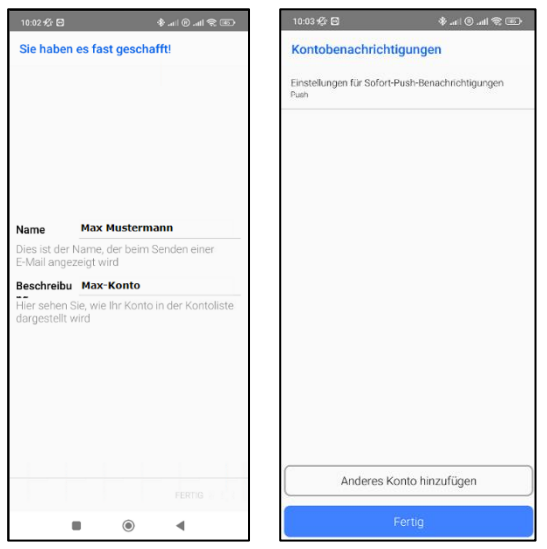

# **3. Änderung der E-Mail-Konto-Einstellungen**

Um eine Änderung an einem bereits eingerichteten E-Mail-Konto durchzuführen, gehen Sie wie folgt vor:

- a) Öffnen Sie die Anwendung "Blue Mail".
- b) Öffnen Sie die Einstellungen, indem Sie links oben auf das Brief-Symbol mit der Aufschrift "Posteingang" (1) und dann ganz unten links auf die drei Punkte **(2)** klicken.

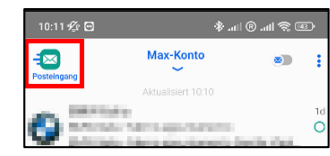

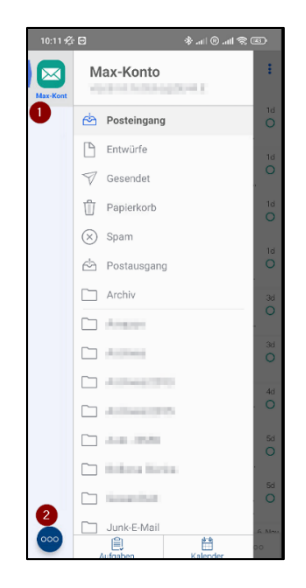

"*Fertig*", um die Einstellungen zu übernehmen.

c) Öffnen Sie die "Kontoeinstellungen".

- d) Wählen Sie nun das gewünscht Konto aus, welches Sie bearbeiten möchten.
- e) Klicken Sie auf "Konto anpassen", um zu den Einstellungen zu gelangen.
- f) Klicken Sie nun auf "Eingehende / Ausgehende Einstellungen" und führen Sie die gewünschte Änderung in den *Posteigangserver- bzw. Postausgangsserver-Einstellungen* durch:

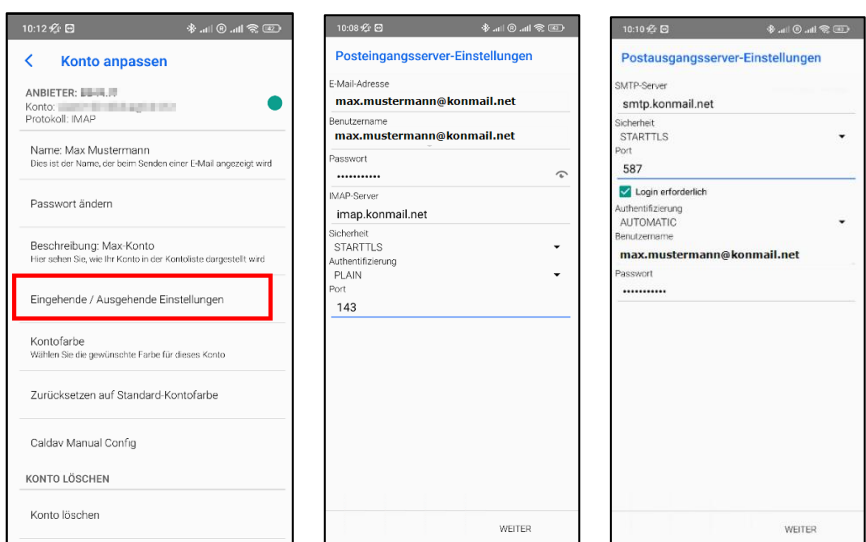

g) Sobald Sie die Änderungen vorgenommen haben, klicken Sie auf "Weiter" und anschließend auf

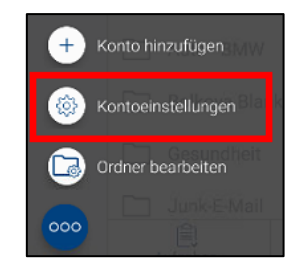

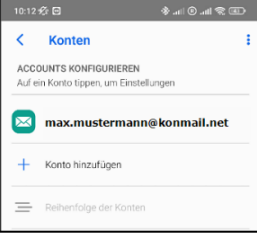

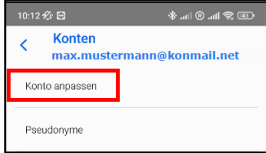

#### **Serverdaten, welche Sie für die Konfiguration benötigen, im Überblick:**

**Server für eintreffende E-Mails IMAP:** imap.konmail.net **Verschlüsselungstyp:** TLS oder STARTTLS **Verschlüsselungs-Port:** 143 Die **Anmeldung** erfolgt mit dem **Benutzernamen**, als vollständige E-Mail-Adresse und dem zugehörigen Mail-**Kennwort.**

**Server für ausgehende E-Mails STMP:** smtp.konmail.net **Verschlüsselungstyp:** TLS oder STARTTLS **Verschlüsselungs-Port:** 587 Die **Anmeldung** erfolgt mit dem **Benutzernamen**, als vollständige E-Mail-Adresse und dem zugehörigen Mail-**Kennwort.**